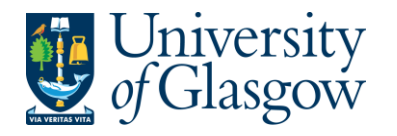

# **WEBAPP2: Requisition Approval/Rejection – Project Approver**

The purpose of this section is to introduce a Project Approver how to approve or reject a Requisition on Agresso Web. If the Requisition is approved it will proceed to next step of the Approval workflow until it becomes a Purchase Order. If the Requisition is Rejected it will be sent back to originating requisitioner.

- **If under £100 it will go straight to the Purchasing Officer to Approve.**
- **If over £100 it will go to a nominated Project Approver. It will then have to be approved by a Purchasing Officer before converting into a Purchase Order.**
- **The higher the requisition amount the more levels of authority have to approve the requisition.**

Once the Requisition has become a Purchase Order it will be automatically emailed/ faxed/ printed off by the Purchasing Officer and sent to the supplier. The Purchase Order will also record a commitment against the appropriate Cost Centre and Project until all items on the Purchase Order are allocated to the corresponding invoice, or, the Purchase Order is manually closed.

#### **There are two options on how to approve a Requisition:**

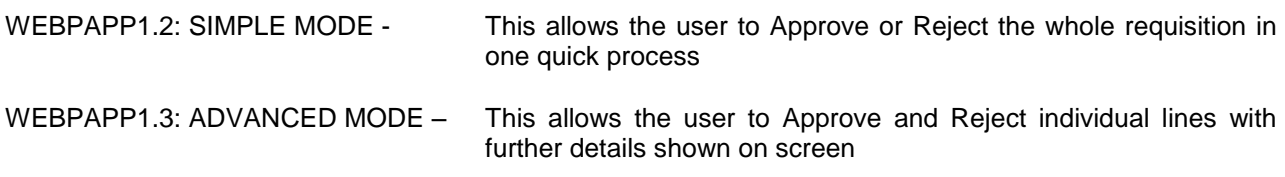

## **WEBAPP2.2: SIMPLE MODE Requisition Approval/Rejection**

#### **This allows the user to Approve or Reject the whole requisition in one quick process**

- 1. To access the Approval or Reject screen:
- 2. From the Menu Select

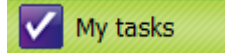

The update

This will show any tasks that are pending:

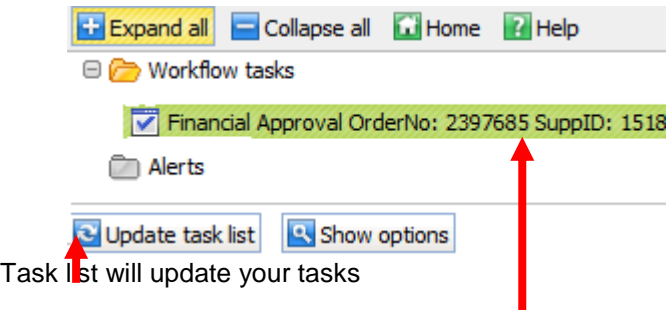

3. Select the required requisition to approve from the tasks

The following screen will appear:

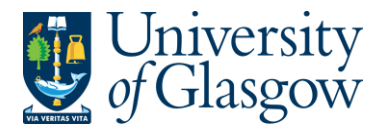

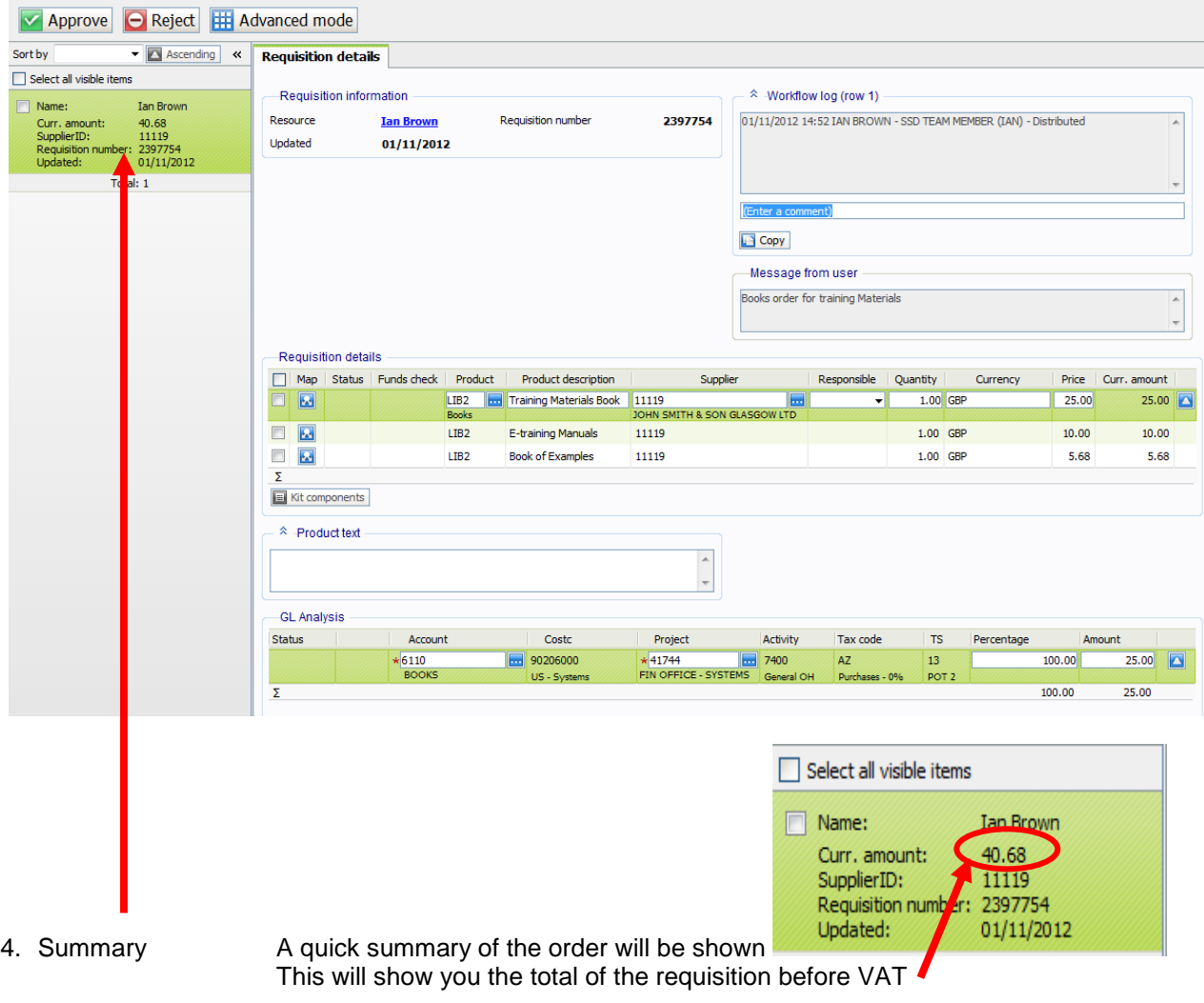

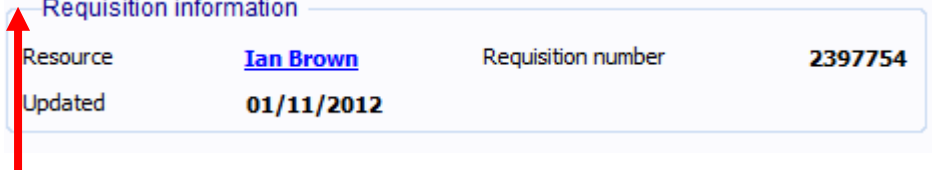

5. Requisition information will show:

a. Resource The person who raised the Requisition

- b. Requisition number Requisition number<br>c. Updated The last update
	- The last update

### **6. Workflow Log (per row)**

Workflow log The Workflow Comment will show any comments made during the workflow process.

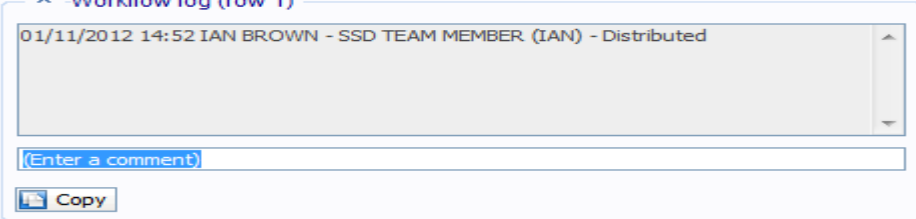

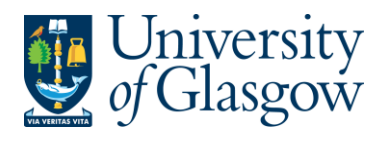

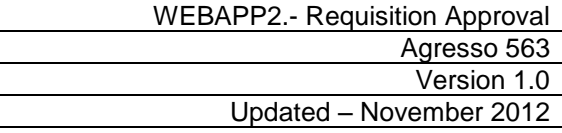

# 7. Message The purpose of the requisition. This is entered by the Requisitioner

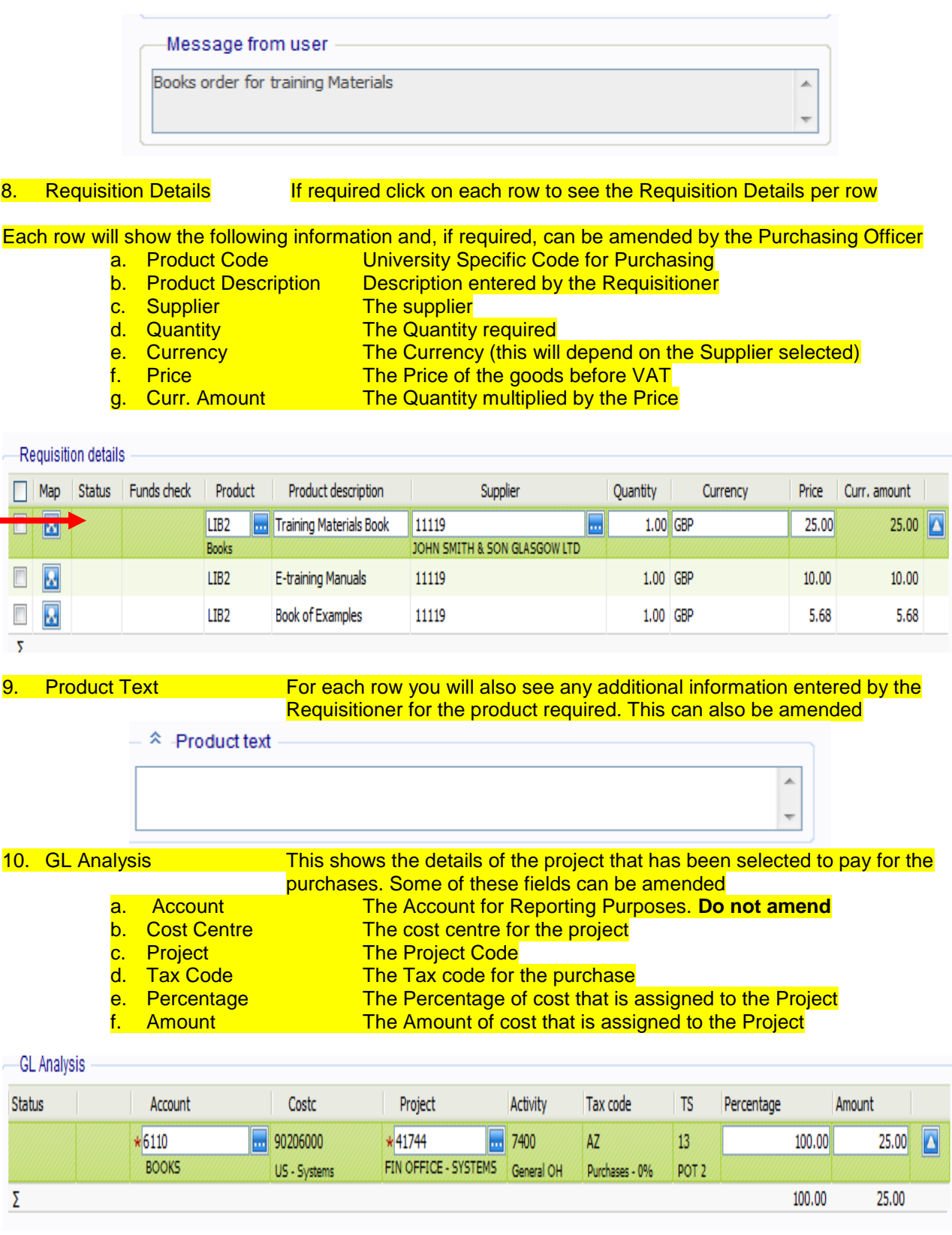

11. Split Costs **If the costs are to split between different projects the percentage/amount** split will also be shown.

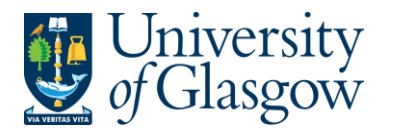

## 12. **APPROVING OR REJECTING THE WHOLE REQUISITIO**

**Please note that once a requisition is approved or rejected it cannot be undone by the Approver.** 

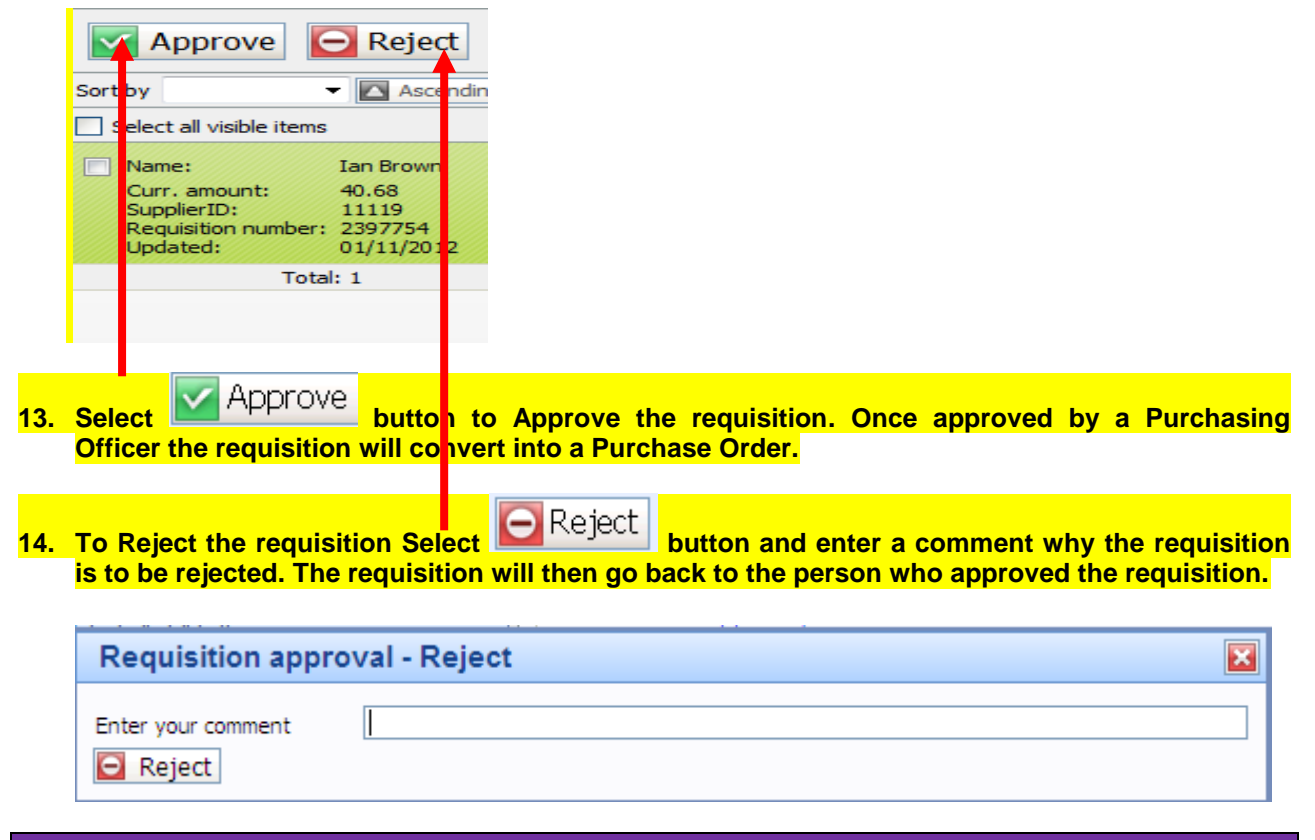

# **WEBAPP2.3: ADVANCED MODE Requisition Approval/Rejection**

**This allows the user to Approve and Reject individual lines with further details shown on screen**

- 1. To access the Approval or Reject screen:
- 2. From the Menu Select

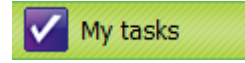

This will show any tasks that are pending:

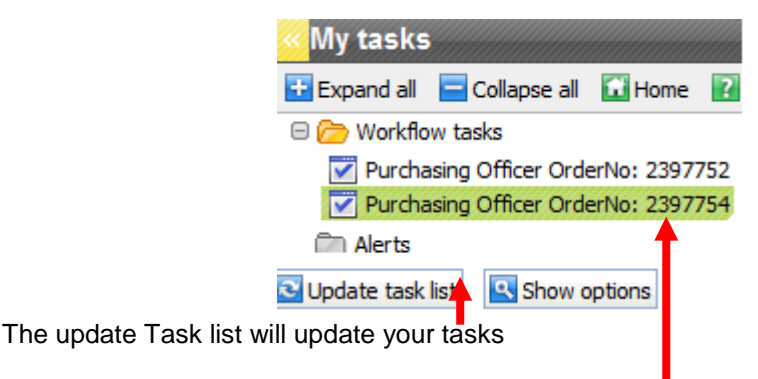

3. Select the required requisition to approve from the tasks

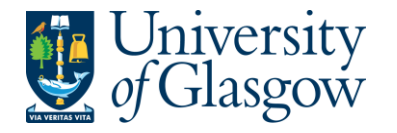

4. To use the Advanced Mode options select **HI Advanced mode** 

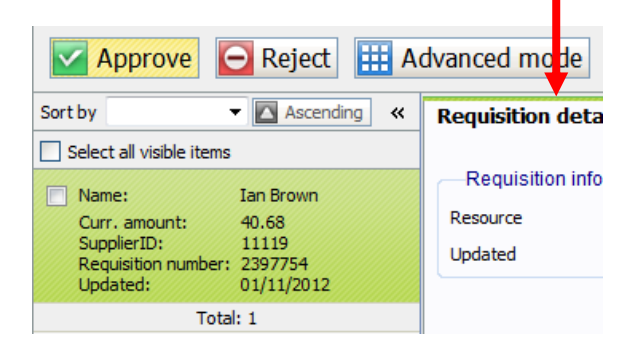

- 5. The Requisition details shown on screen will be the same as the Simple Mode Approval Screen mentioned in **Section WEBAPP1.3**
- **6.** Approving a Requisition Row Select **Approve** to approve each row,

**or Tick <b>D** on the Rows required to Approve and select **D** Approve

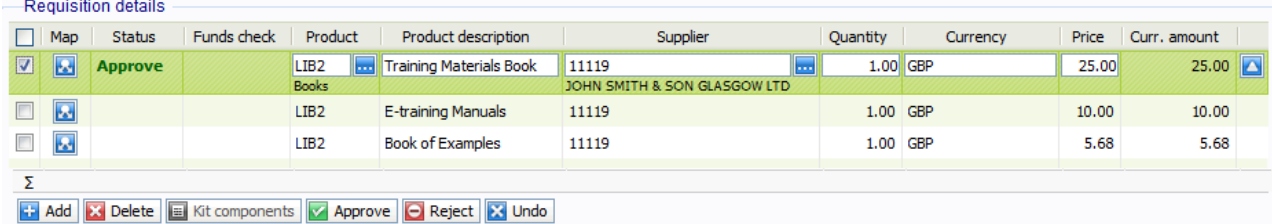

**7.** Approving all rows - Tick  $\Box$  on the below box to select all rows then select  $\Box$  Approve

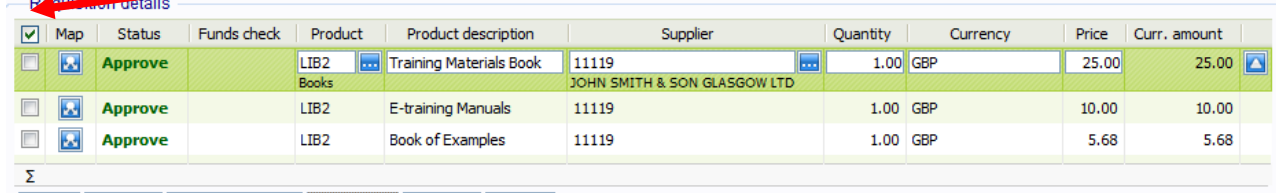

**G** Add a Delete **E** Kit components *Approve* **B** Reject **A** Undo

**8. Rejecting a Requisition Row - Select C** Reject **to reject each row.** 

**Or Tick <b>D** on the Rows required to Reject and select **O** Reject

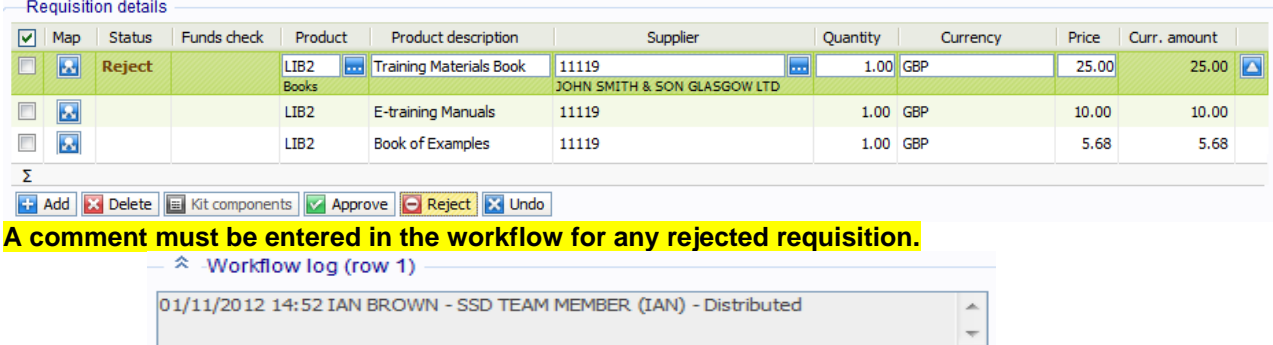

Item not required

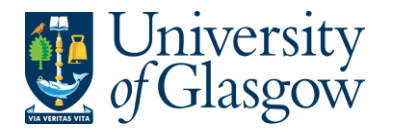

- **9.** UNDO This option will allow the user to undo the Approval or Reject status of the row. Click on the  $\frac{1}{2}$  Undo button to revert the line to original status. NB This must be done before requisition is saved
- **10. Saving the Requisition Approval/Rejection** Once all the details for the Requisition have been Approved/Rejected the user can then Save the Requisition.

**Select the button at the bottom of the screen (you may need to scroll down to see this.**

Once saved the Requisition will then follow a workflow to the approval process until it then becomes a Purchase Order, or, the if Requisition is rejected it will be sent back to the originating requisitioner. **WEBAPP2.3: Workflow Map**

The Workflow Map can be used to see what stage of the process each Requisition row is currently at.

Select **M** Workflow map workflow map icon on the required row.

The following screen will appear:

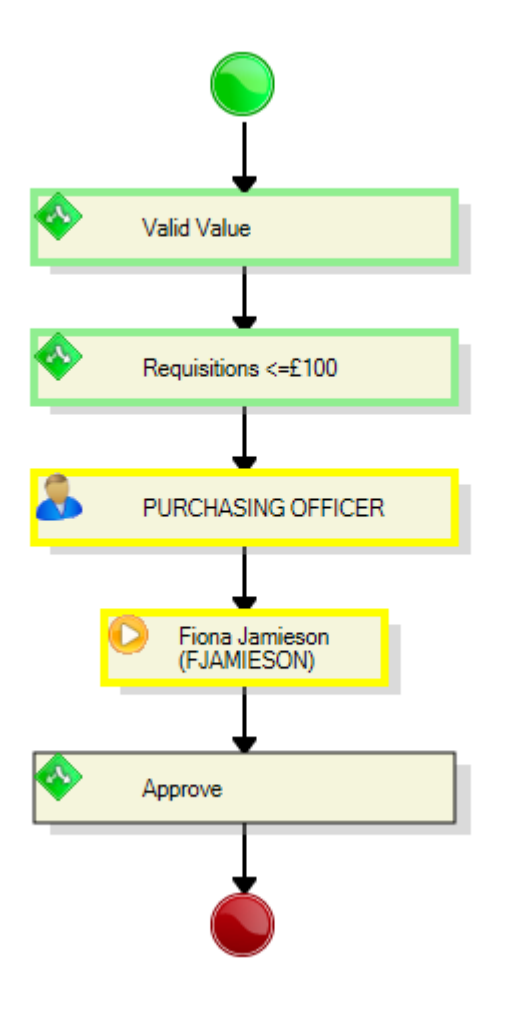

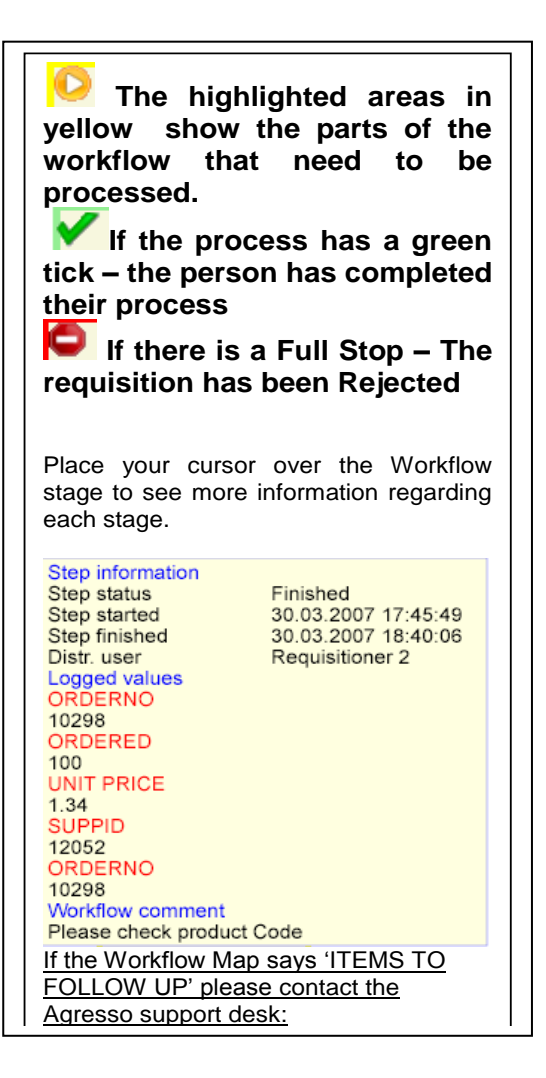